# **ฟังก์ชันการท างานของโปรแกรม**

**ฟังก์ชันการท างาน 8 ส่วน ได้แก่**

**1. การน าเข้าข้อมูลภาพ (Add Chunk )**

**2. การสร้างจุดภาพแบบสเตอริโอแกรม (Align photo)**

**3. การสร้างจุดภาพคลาวด์หรือพอยท์คลาวด์(Dense cloud)**

**4. การสร้างพื้นผิวโครงข่ายแบบ (Mesh)**

**5. การสร้างเนื้อผิวแผ่นภาพ (Texture)** 

**6. การปรับซ้อนการเอียงของภาพประมวลผล (Tiled Model)**

**7. การสร้างพื้นผิวจ าลองเชิงเลข (DEM)** 

**8. การสร้างภาพดิ่ง (Orthomosaic)**

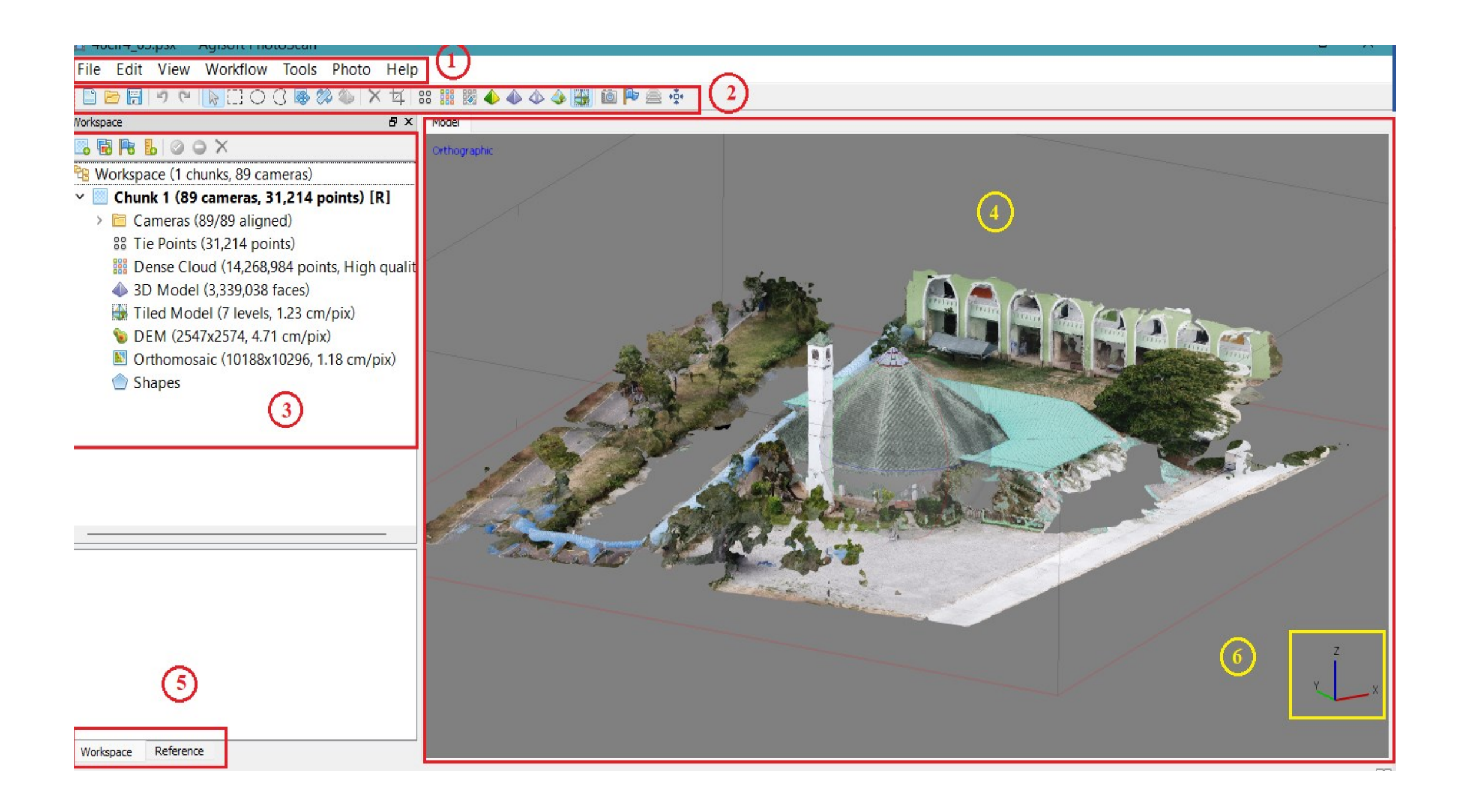

#### **3D** view settings

 $\bigcirc$   $\mathbb{Z}_{\text{oom In}}$ 

 $\mathbb{Q}$  Zoom Out

**PA** Reset View

88 Point Cloud

88 Point Cloud Variance

**Bee** Dense Cloud

**Bee** Dense Cloud Confidence

Dense Cloud Classes

 $\bullet$  Model Shaded

Model Solid

Model Wireframe

Increases magnification.

Decreases magnification.

Resets model view.

Displays tie point cloud reconstructed during image alignment. Displays tie point cloud colored by variance.

Displays dense point cloud model.

Displays dense point cloud colored according to the confidence values.

Displays dense point cloud colored according to the point classes.

Displays 3D model in the shaded mode with vertices colored with interpolated colors.

Displays 3D model in the solid mode.

Displays 3D model in the wireframe mode.

# 1. การสร้างแฟ้มข้อมูลหลักสำหรับการทำงาน

#### **Spec for work : Basic Configuration**

up to 32 GB RAM **CPU:** 4 - 8 core Intel or AMD processor, 2.0+ GHz **RAM:** 16 - 32 GB **GPU:** NVIDIA or AMD GPU with 700+ CUDA cores / shader processor units (For example: GeForce GTX 1080 or Radeon RX 5700)

#### **Advanced Configuration**

up to 128 GB RAM **CPU:** 6 - 24 core Intel or AMD processor, 3.0+ GHz **RAM:** 32 - 128 GB **GPU:** 1 - 2 NVIDIA or AMD GPUs with 1920+ CUDA cores / shader processor units (For example: GeForce RTX 2080 Ti or Radeon VII)

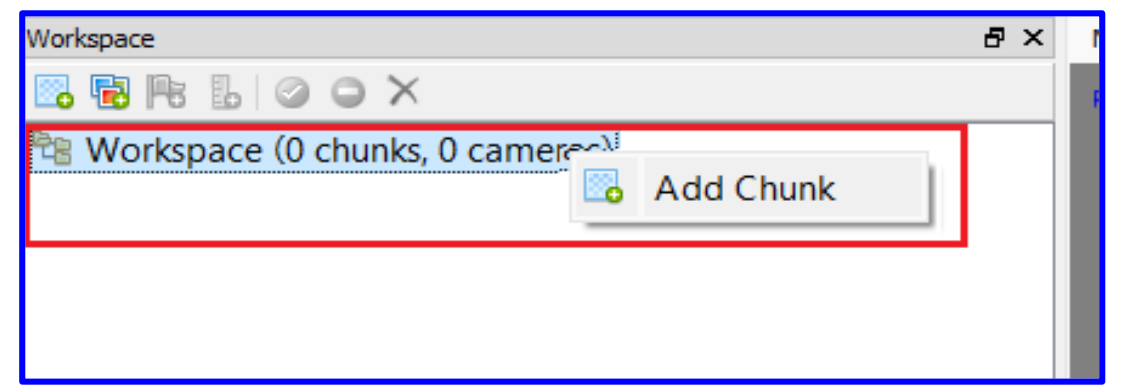

#### **Step 1 Step 2 : Align photo**

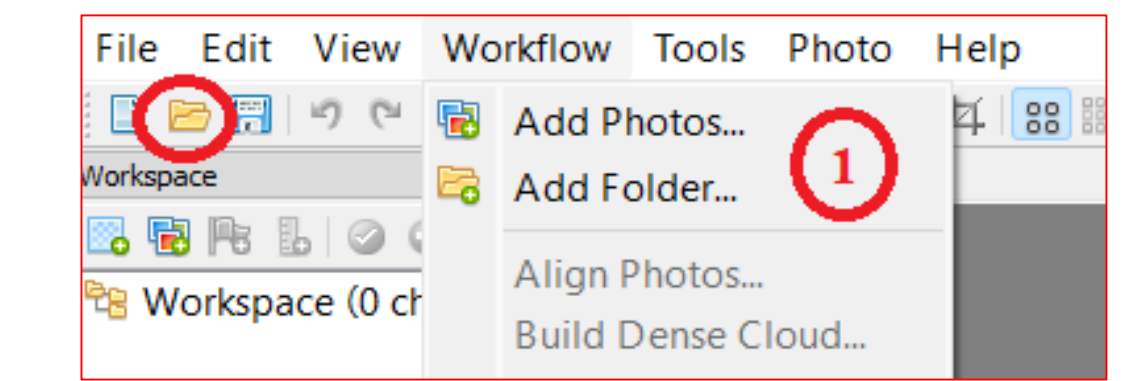

**น าเข้าข้อมูลภาพที่จะใช้ประมวลผล** 

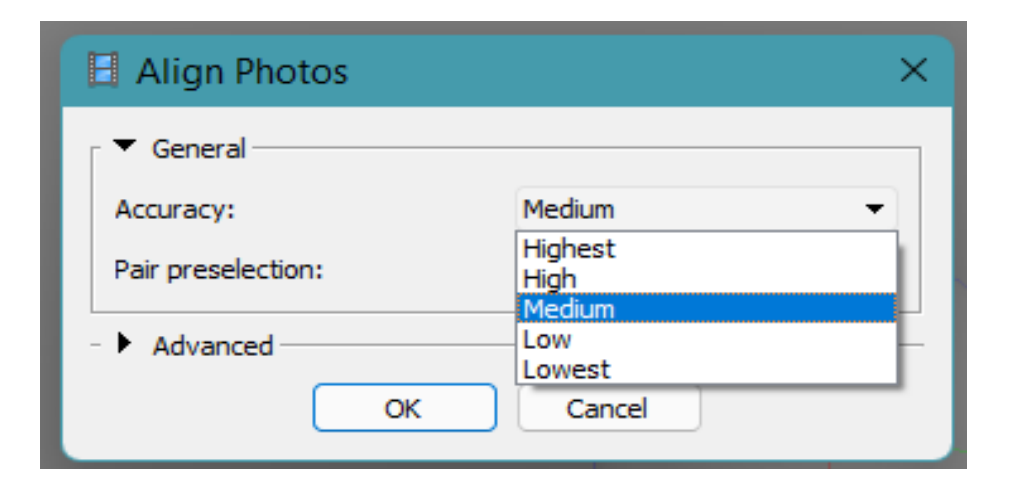

**Highest จะมีความถูกตองของจุดขอมูลสูงสุด ท าใหใชเวลา ประมวลผลนานมาก lowest จะมีความถูกตองต่ าสุด ใชเวลาน้อยที่สุด** 

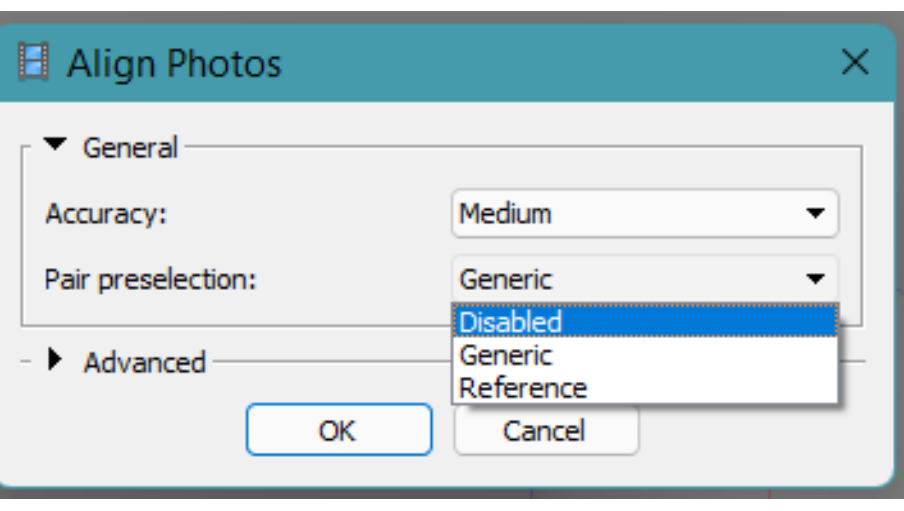

### **Pair preselection มีใหเลือก 3 แบบ Disabled ค านวณแบบทั่วไปโดยรวม Generic ค านวณพื้นที่ทับซอนกันของภาพที่ความละเอียดต่ า** ี ที่สุดที่สามารถนำภาพมาคัดเลือกจุดได<sup>้</sup> โดยไม **ตองมีคาพิกัดของภาพ Reference จะค านวณแบบมีคาอางอิงพื้นผิวสูงต่ า(ภาพมีค่า พิกัด x,y,z) วิธีนี้ช่วยให้จัดเรียงภาพและ ค านวณไดเร็วขึ้น**

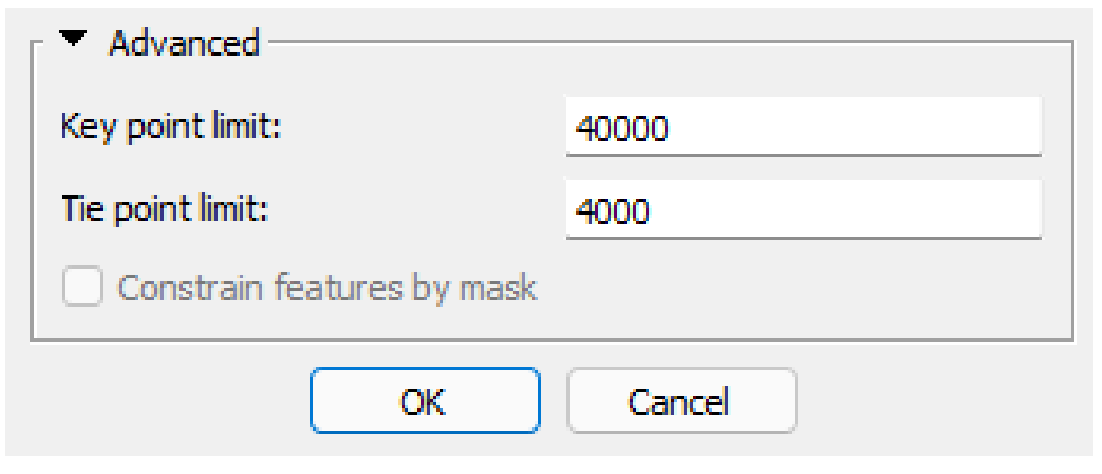

# **ปัญหาที่อาจเกิดขึ้นได้ คือ มีข้อมูลภาพที่ไม่สามารถ Align photo หรือ จัดเรียงจุดภาพได้ไม่ครบทุกภาพ (N/A)**

**Key point limit ให้ใช้เป็นค่าตั้งตน 40000 ถาไมสามารถ เรียงภาพได้อาจเพิ่มตัวเลขใหมากขึ้น แต จะใชเวลาค านวณมากขึ้นตามไป** 

**Tie point limit เป็นค่าบงชี้วาถ้ามีจุดที่เหมือนกันในภาพ ให้เลือกจุดที่ซ้ ากันตามค่าระบุมาเรียบ เรียงเปนโมเดล และ Adaptive camera model fitting เลือกคลิกถูกไว โปรแกรม สามารถปรับจ านวนมากนอยของจุดตาม ความเหมาะสม**

**สาเหตุ ได้แก่ ความคมชุดของภาพ ความซ้อนทับของภาพ หรือศักยภาพของคอมพิวเตอร์ และ การเลือกวิธีประมวลผล** 

### **ผลลัพธ์การ Align photo**

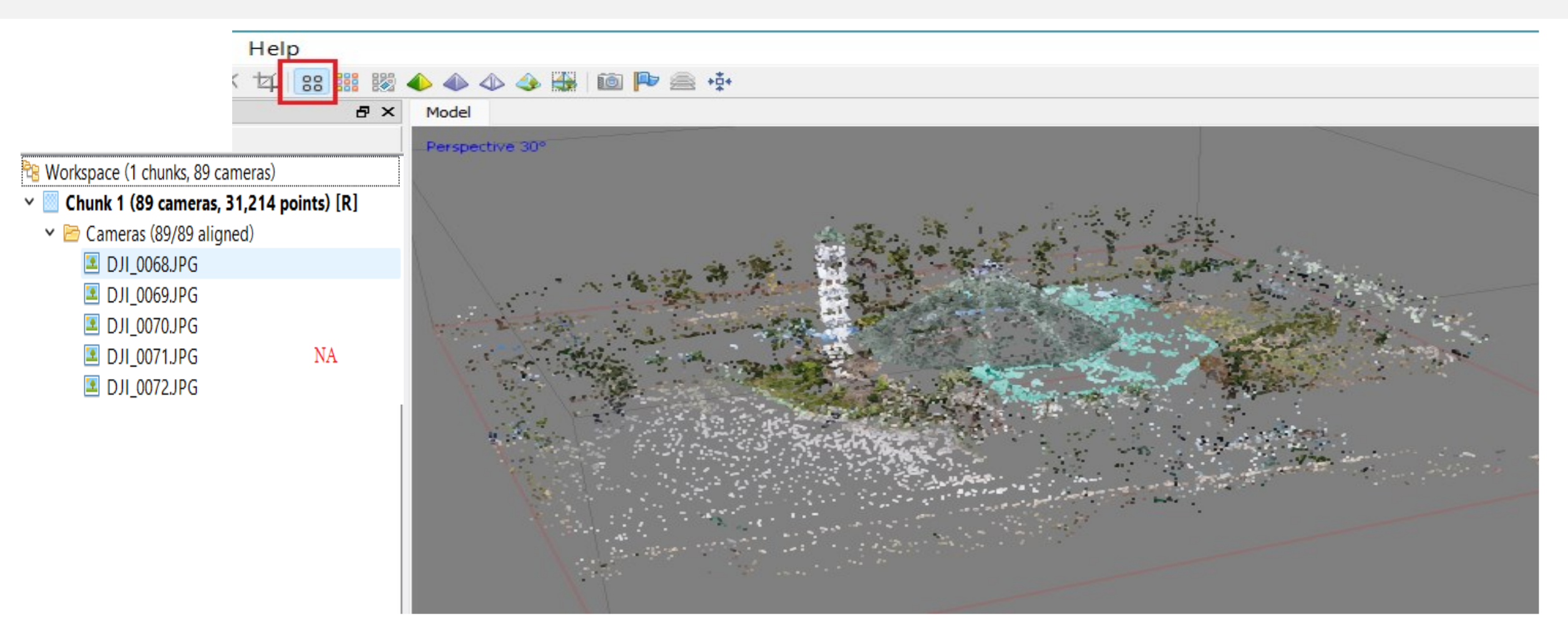

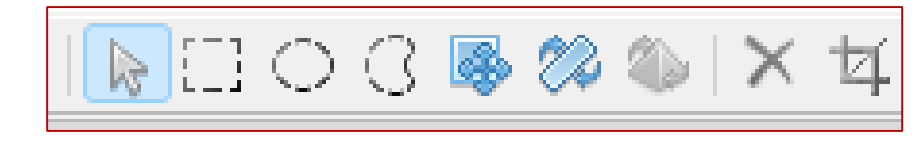

ี ขั้นตอนนี้สามารถตัดจุด Point Cloud ที่ไม่จำเป็นออกได้ **โดยใช้เครื่องมือ Edit Tool**

**หรือใช้ค าสั่งผ่านเมนู Edit>Gradual selection ซึ่งจะมีสมการที่ช่วยในการตัดข้อมูลจุดภาพที่น่าจะมี ความคลาดเคลื่อน (Point error) ได้แก่**

**Reprojection error : ค่าข้อผิดพลาดในการฉายภาพ คือ ระยะห่างระหว่างจุดบนภาพซึ่งจุด 3D ที่สร้างขึ้นใหม่ได้ (ผลจากส่วนซ้อนทับ/ต าแหน่งกล้องถ่ายภาพ)**

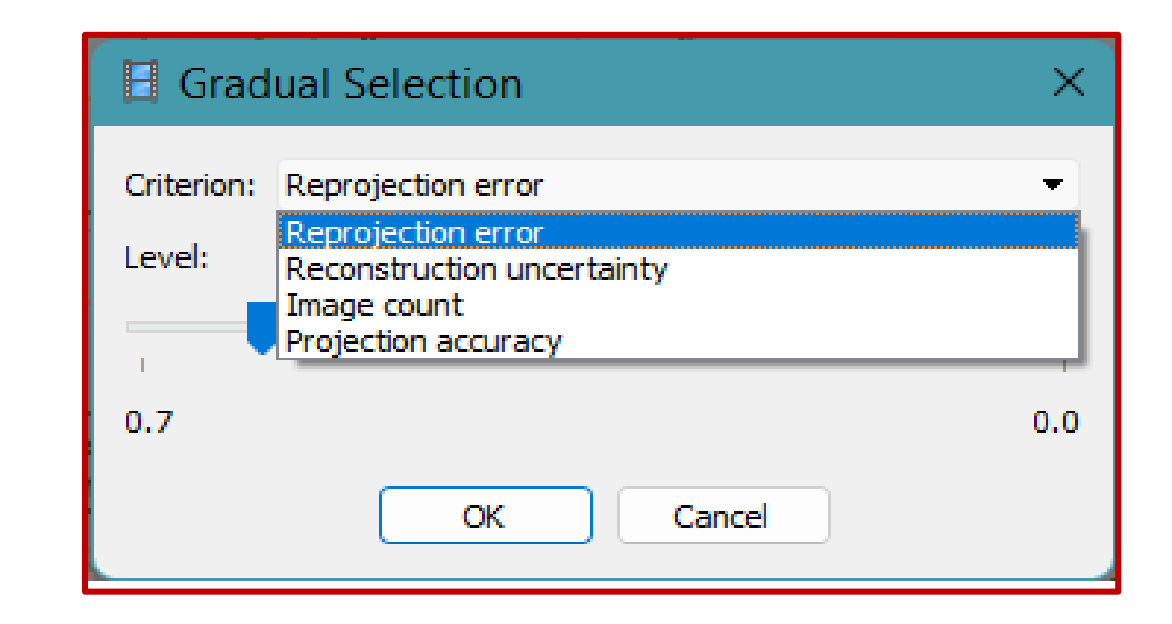

**Reconstruction uncertainty : ความไม่แน่นอนของการสร้างจุดภาพใหม่ จุดดังกล่าวอาจเบี่ยงเบนไปจากพื้นผิว ของวัตถุอย่างเห็นได้ชัด ท าให้เกิดสัญญาณรบกวนในพอยท์คลาวด์** 

> Image count : จุดที่สร้างทั้งหมดมองเห็นได้อย่างน้อยจากรูปถ่ายสองรูป การกรองจำนวนภาพทำให้ **สามารถลบจุดที่ไม่น่าเชื่อถือออกจากระบบคลาวด์ได้**

**Projection Accuracy : ช่วยให้สามารถกรองจุดที่ฉายภาพความถูกต้องต่ าออกไป**

### **Step 3 : ความหนาแน่นของจุดภาพ (Dense Cloud)**

**คือ การน าภาพที่ได้จากการ align มาสร้างเป็นจุด Vertex Color ในแกนสามมิติเพื่อให้ได้รูปทรง ของวัตถุที่ต้องการสร้างเป็นแบบจ าลองสามมิติ** 

**คลิกเมนู Work Flow > Build Dense Cloud** 

**Quality :** 

**Ultra high : มีความละเอียดของจุดขอมูลสูงสุด ใช้เวลประมวลผลนาน (หลายชั่วโมง) lowest : มีความละเอียดต่ าสุด ใชเวลานอยที่สุด ใช้เวลาประมวลผลไม่นาน (10-30นาที)**

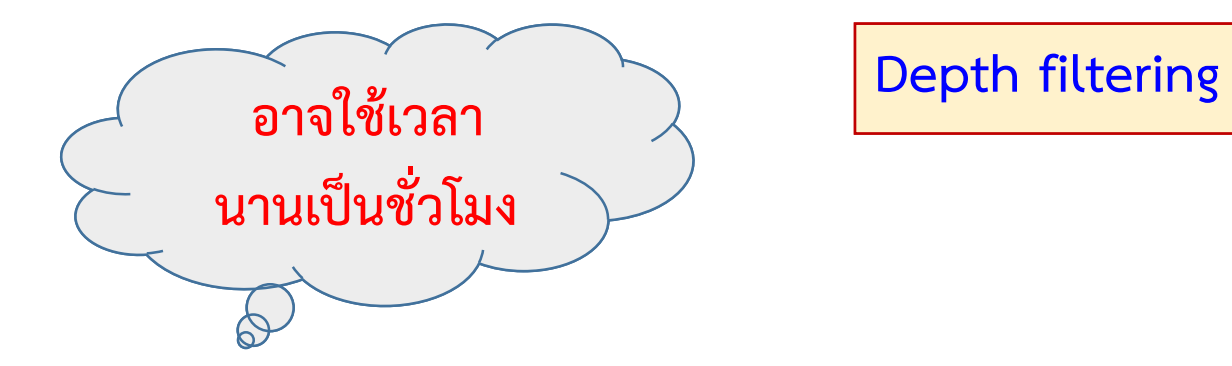

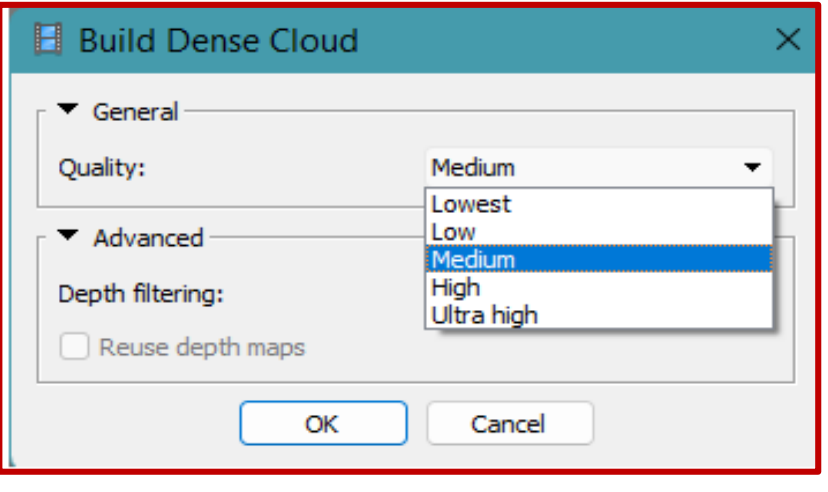

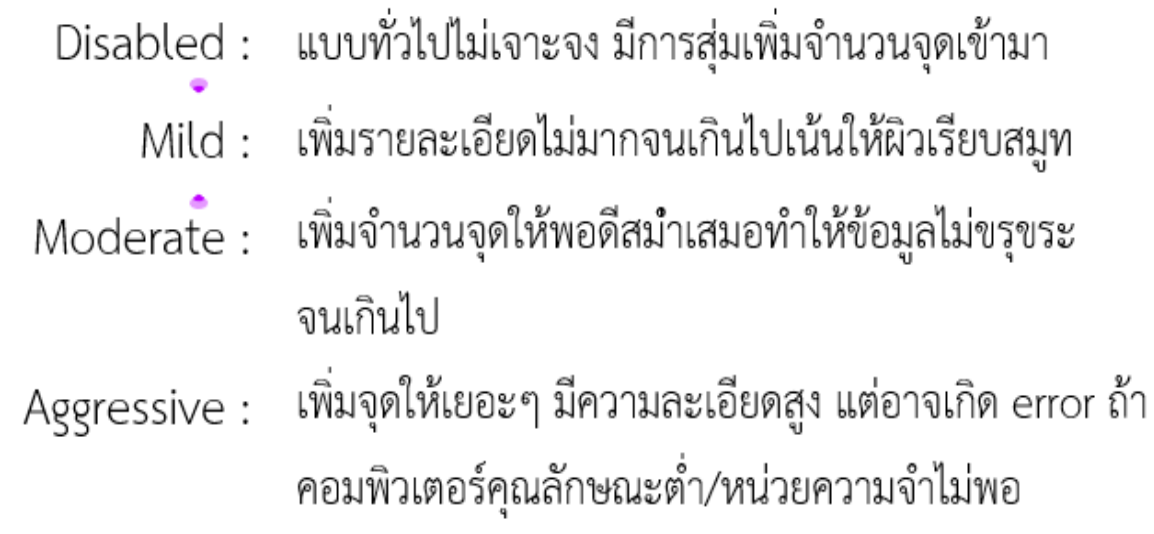

### **ผลลัพธ์การ Build Dense Cloud**

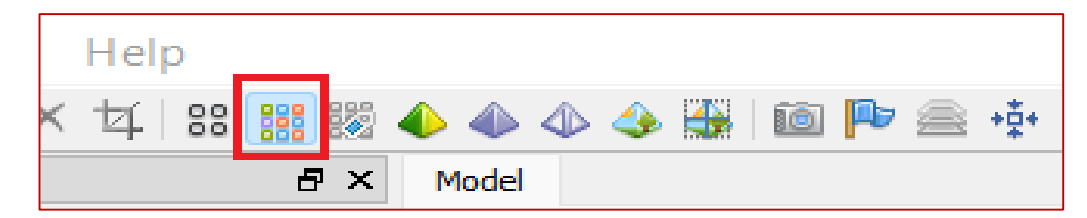

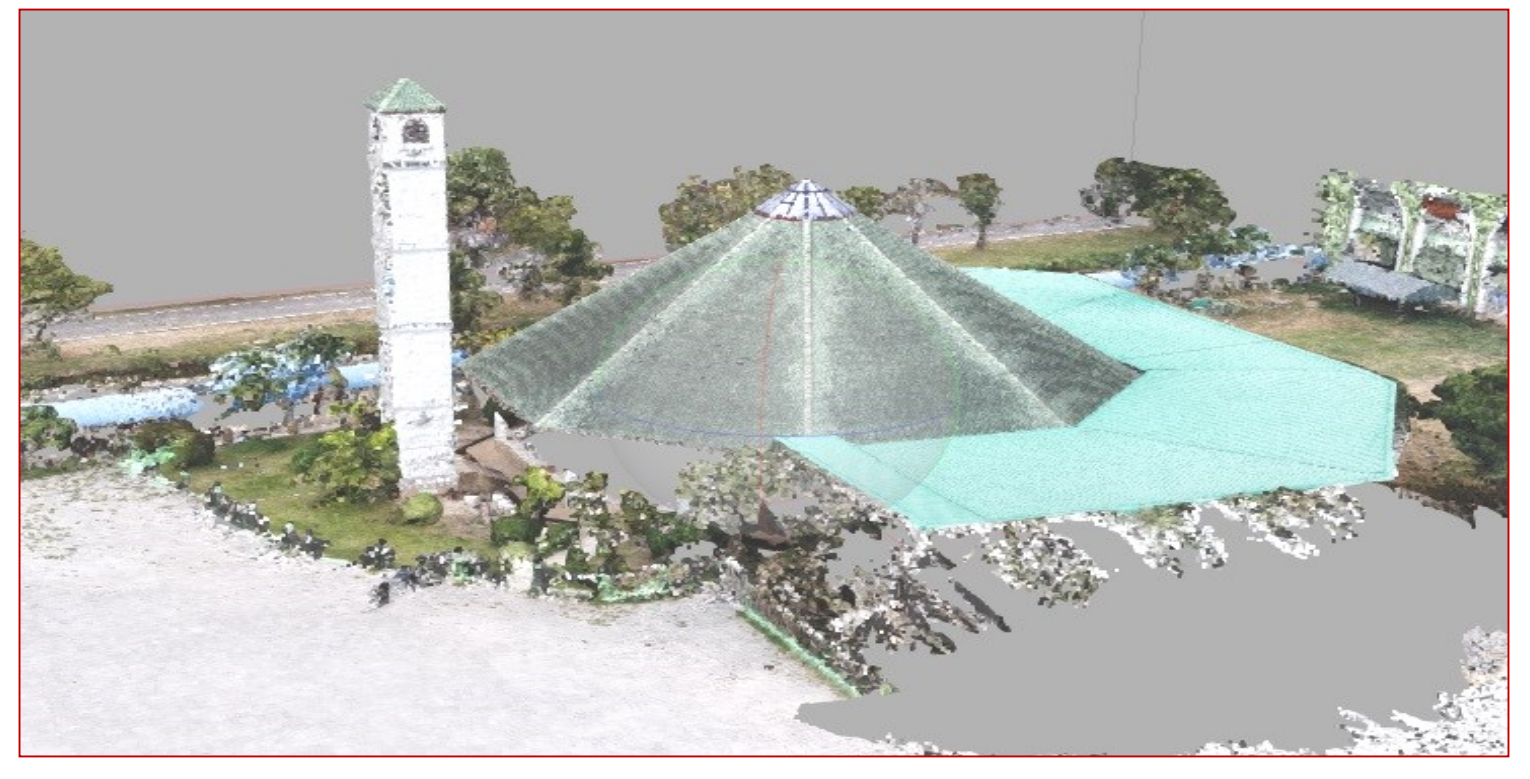

$$
\text{R} \boxdot \text{C} \oplus \text{R} \otimes \text{R} \times \text{R}
$$

**ขั้นตอนนี้สามารถตัดจุด Point Cloud ที่ไม่จ าเป็นออกได้ โดยใช้เครื่องมือ Edit Tool**

### **Step 4: การสร้างโครงข่ายพื้นผิว (Build Mesh)**

**เป็นการน าข้อมูล Point Cloud ทั้งหมด มาสร้างพื้นผิวของวัตถุในภาพจากจุด Dense Cloud ที่ได้เป็น รูปทรงพื้นผิวของวัตถุสามมิติ ไปที่เมนู Work Flow > Build Mesh**

**ประเภทพื้นผิว (Surface type)** 

**Arbitrary : เหมาะส าหรับการสร้างพื้นผิววัตถุ ได้แก่ อาคารสิ่ง ปลูกสร้าง รูปปั้น ให้มีความเรียบ วิธีนี้ใช้เวลาประมวลผลนาน ต้องการ RAM ที่มีความจุมาก ใช้เวลานานในการค านวณ**

**Height field : เป็นการสร้างพื้นผิวของวัตถุที่มีจ าลองแบบแบนราบ ลักษณะมุมมองแบบมุมบน (Top view) เหมาะต่อการจัดท าแผนที่ภาพถ่าย ทางอากาศ เพราะค านวณภาพพื้นผิวแบบระนาบตั้งฉากภูมิประเทศ** 

#### **H** Build Mesh  $\blacktriangledown$  General Height field Surface type: ۰ Source data: Dense cloud Medium (951,231) Face count: ۰  $Advanced$ OK Cancel

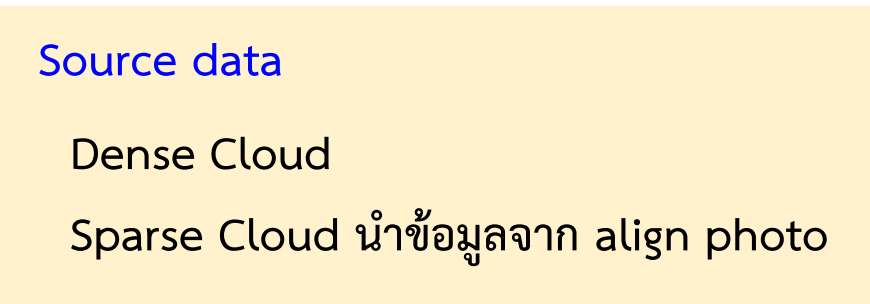

#### **Face count**

**High : 90,000 จุด Medium : 30,000 จุดLow : 10,000 จุด Custom : ผู้ใช้ก าหนดเอง**

### **การประมาณค่าในช่วงการปรับแก้พื้นผิว (Interpolation)**

**Disabled : เปนการเพิ่มจุดเพื่อใหพื้นผิวสอดคลองกับความเปนจริงตามพอยด์คลาวด์ที่มีความหนาแน่นสูงเท่านั้น Enabled (default) : ให้โปรแกรมปรับค่าพื้นผิวและแทรกใหเหมาะสม ถาพื้นที่ตรงไหนมีจุดเพียงพอก็จะไมสรางเพิ่ม**  ่ มีข้อดีที่อาจช่วยปิดพื้นที่รูโหว่บางช่วงในแบบจำลอง

ี Extrapolated : เปนการขยายขนาดรัศมีของจุดแตละจุดใหครอบคลุมพื้นที่ เพิ่มจุดนอยมาก (เพิ่มเทาที่จำเปน) โปรแกรมจะสร้างแบบจำลองที่มีพื้นที่รูปปิดทั้งหมด (สามารถนำมาลบออกได้ภายหลัง)

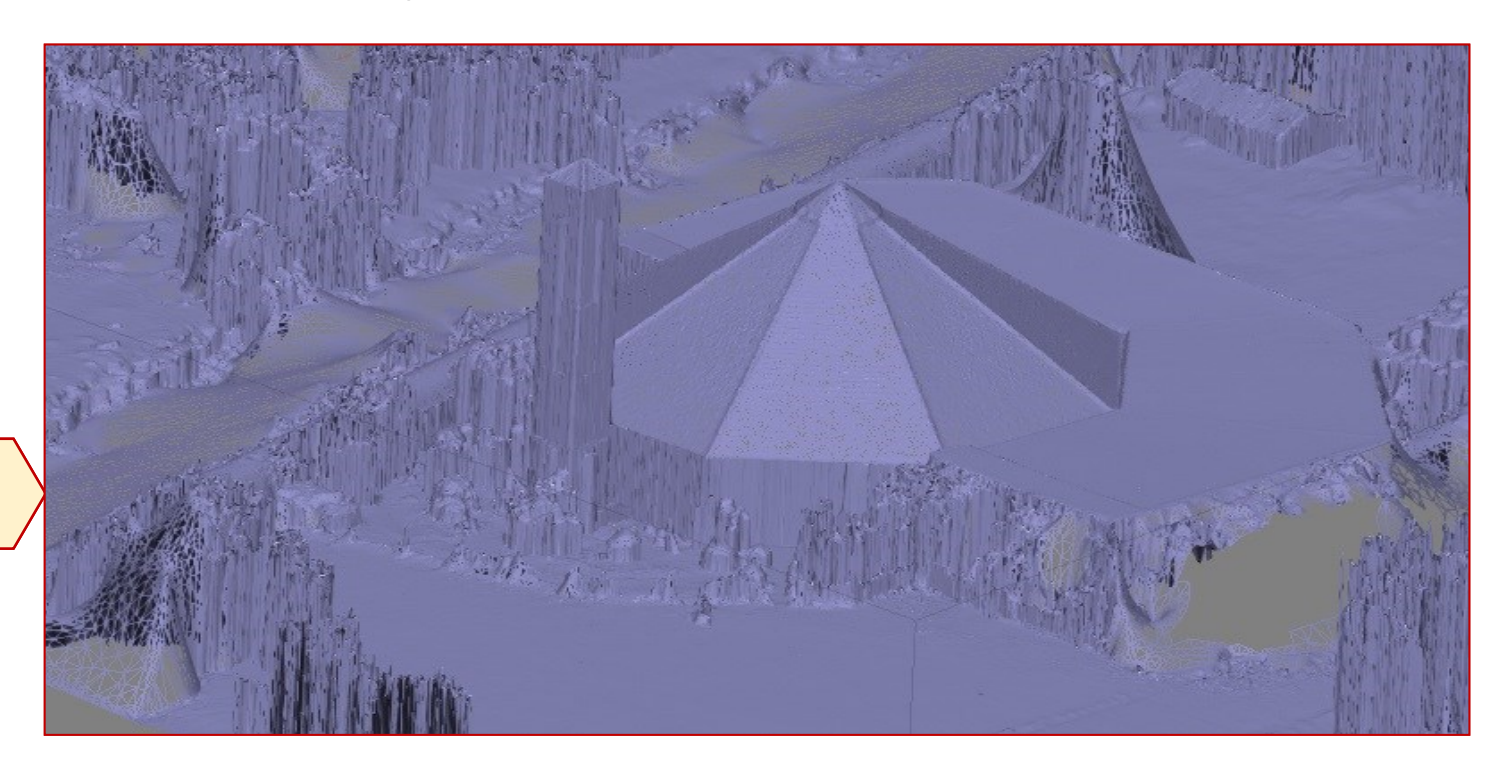

**ผลลัพธ์การ Build mesh**

### **Step 5 : การสร้างลายเนื้อภาพ (Build Texture)**

**คือ กระบวนการค านวณสีของพื้นผิวจากข้อมูลภาพถ่ายเพื่อใช้กับพื้นผิวแบบจ าลอง Mesh ตามมุมและ** ้ตำแหน่งของรูปภาพที่คำนวณได้ ทำให้แบบจำลองโมเดลมีสีสันสวยงาม มีความละเอียดของจุดสีเพิ่มขึ้น ไปที่เมนู **Work Flow > Build Texture** 

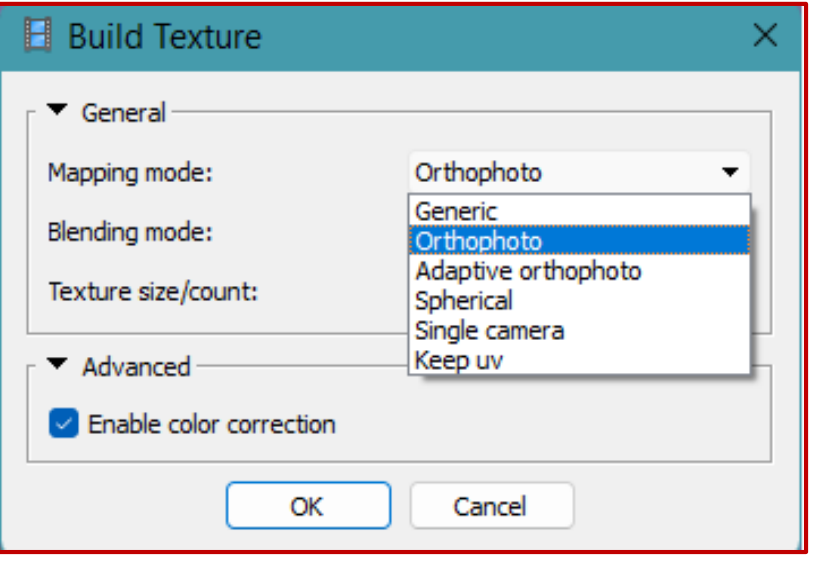

### **Generic ท าใหภาพมีสีทั่วไป**

**Orthophoto จะเนนทางภาพ top view อยางเดียว Adaptive Orthophoto ก็จะเนนทางภาพใหตั้งฉาก top view และ ดานขางเล็กนอยปรับใหพอดี Spherical เนนท าใหภาพเปนทรงกลม Single Camera น าสีของภาพมาใสในโมเดลตามส่วนของภาพนั้นๆ**

### **อาจใช้เวลา**

**นานเป็นชั่วโมง**

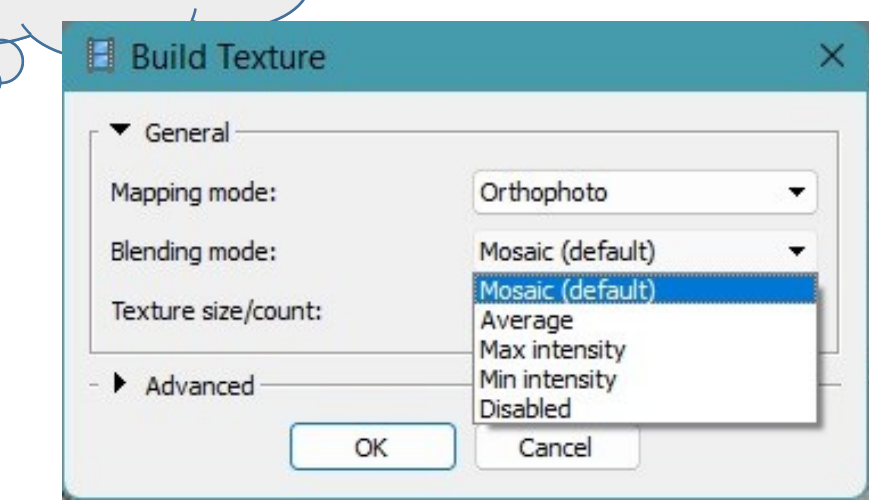

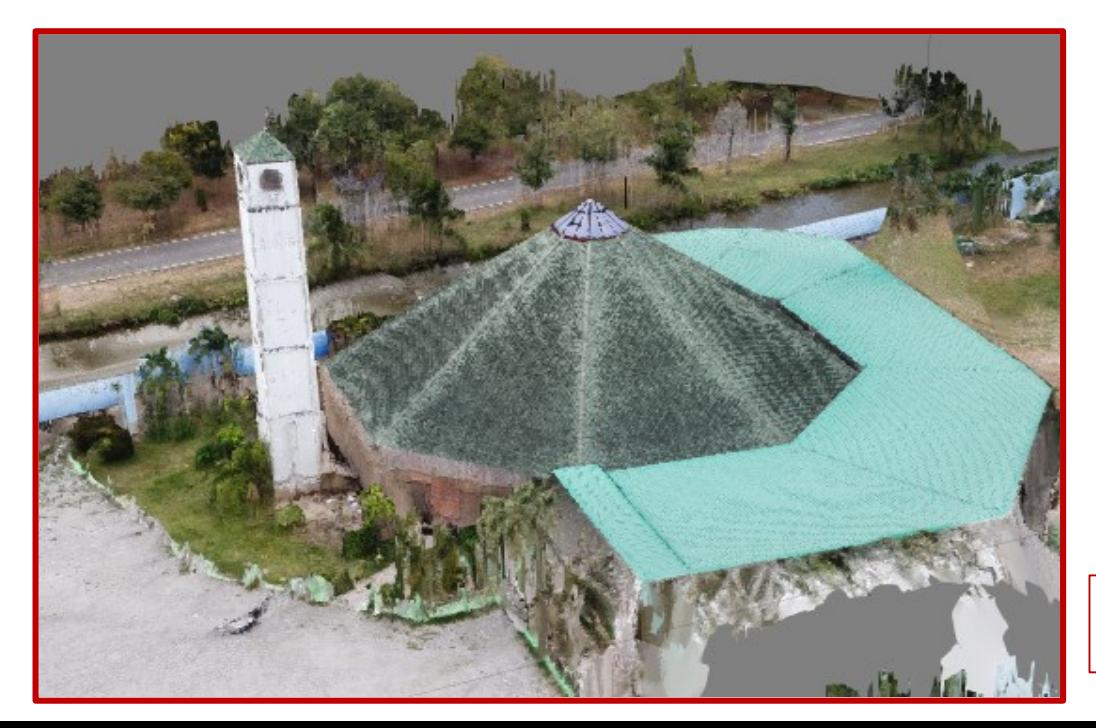

**Mosaic (default) เปนคาเริ่มตน ใช้วิธีค่าเฉลี่ยถ่วงน้ าหนักใน กลุ่มพารามิเตอร์ของจุดภาพที่อยู่ใกล้เคียงกันแบบ องค์ประกอบความถี่ต่ า (Low frequency component) Average จะใช้ค่าเฉลี่ยของจุดภาพของภาพ Max intensity เลือกค่าจากภาพที่มีความเขมสูงสุดของกลุ่ม จุดภาพ Min intensity เลือกค่าจากภาพที่ มีความเขมต่ าของกลุ่มจุดภาพ Disabled ทั่วๆ ไป ใช้วิธีค่าเฉลี่ยถ่วงน้ าหนักแต่เลือก**

**องค์ประกอบความถี่สูง (high frequency component)** 

**ผลลัพธ์การสร้าง texture**

### **Step 6 : การก าหนดจุดควบคุมภาพ (Ground Control Point : GCP)**

# **กรณี ต้องการสร้างแบบจ าลองความสูงเชิงเลข (DEM) และภาพดิ่งที่มีความถูกต้องเชิงต าแหน่งสูงมากขึ้น ต้องท าในขั้นตอนหลังจากการ align photo**

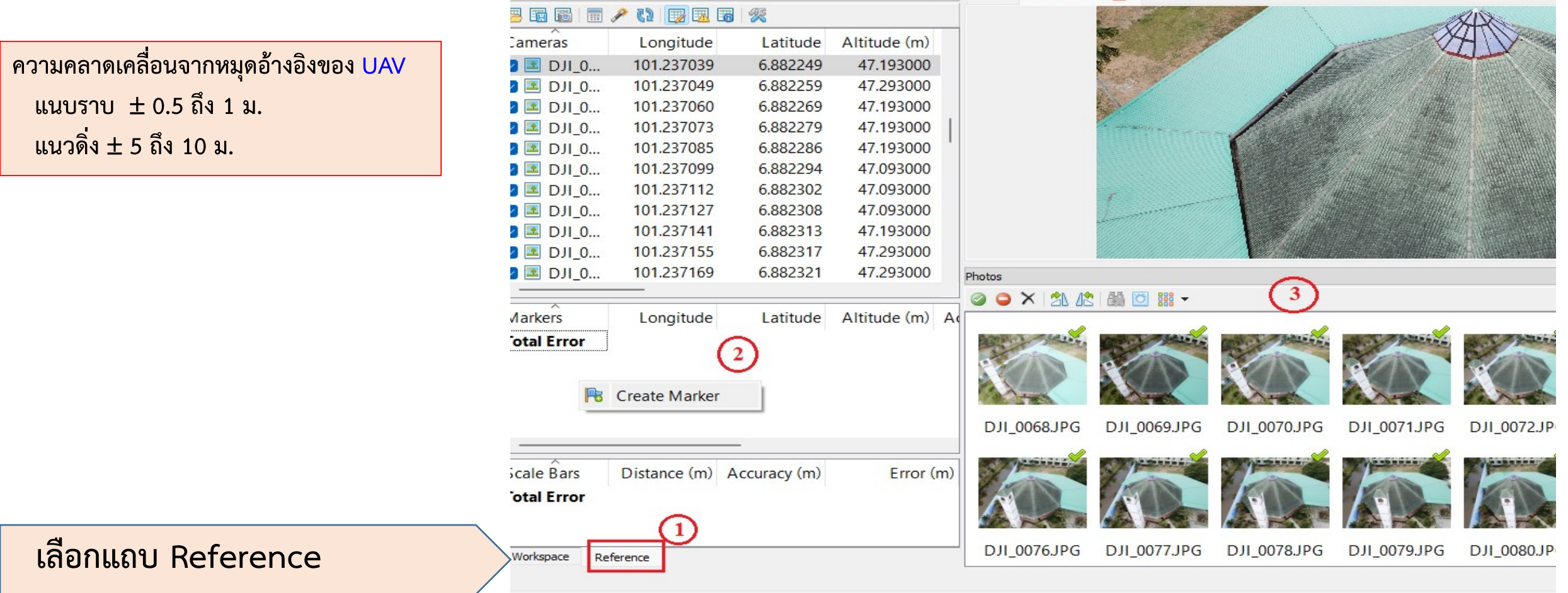

## **ก าหนดค่าโดยพิมพ์/กรอกต าแหน่งในแถบ Marker คลิกเลือกภาพ (1) จากนั้นคลิกขวาสร้าง Marker ที่ภาพ (2) ในส่วนแถบ Marker พิมพ์ค่าต าแหน่งพิกัดและระดับความสูง (3)**

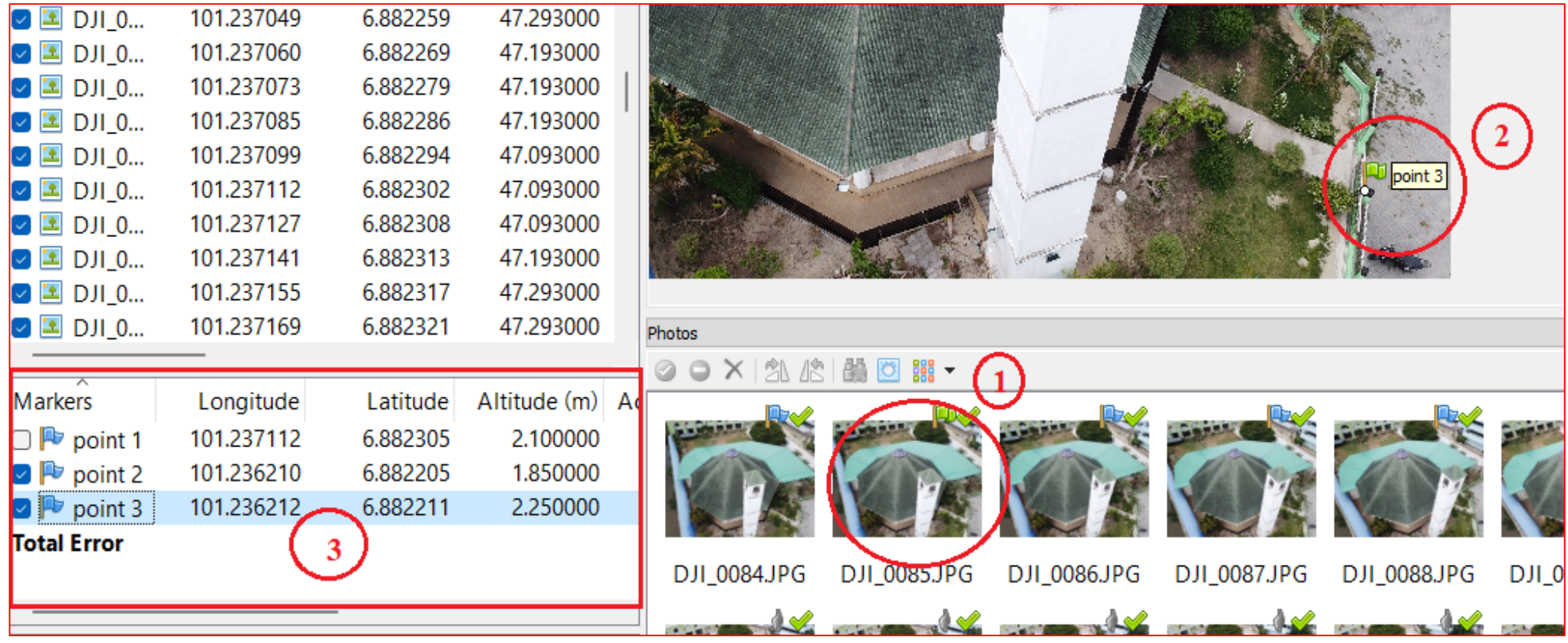

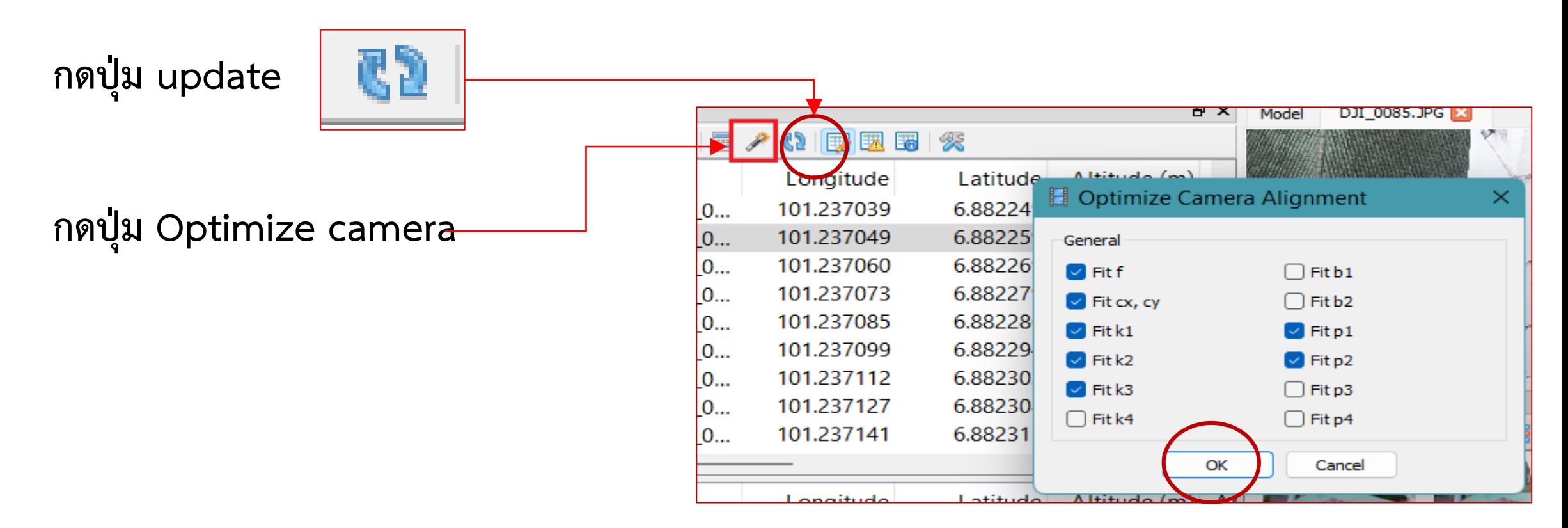

### **กรณีน าเข้าไฟล์ คลิกที่ปุ่ม import**

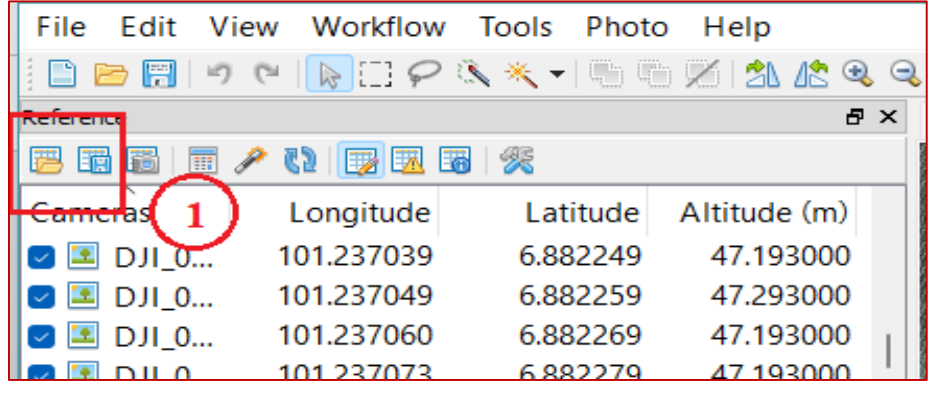

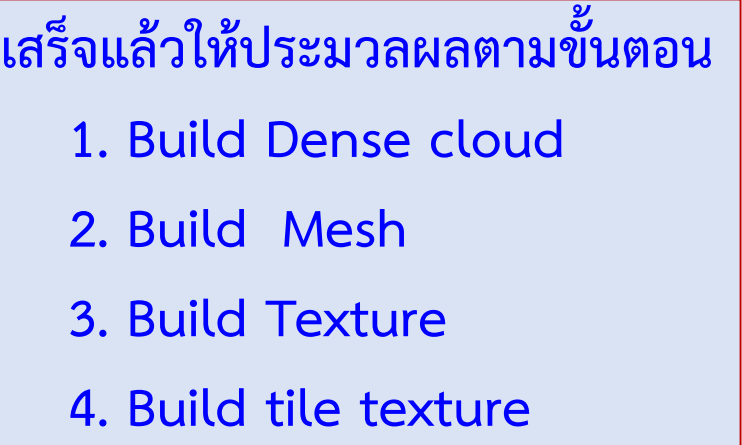

### **Step 7 : การสร้างแบบจ าลองความสูงเชิงเลข (DEM)**

### **เมนู Work Flow > Build DEM**

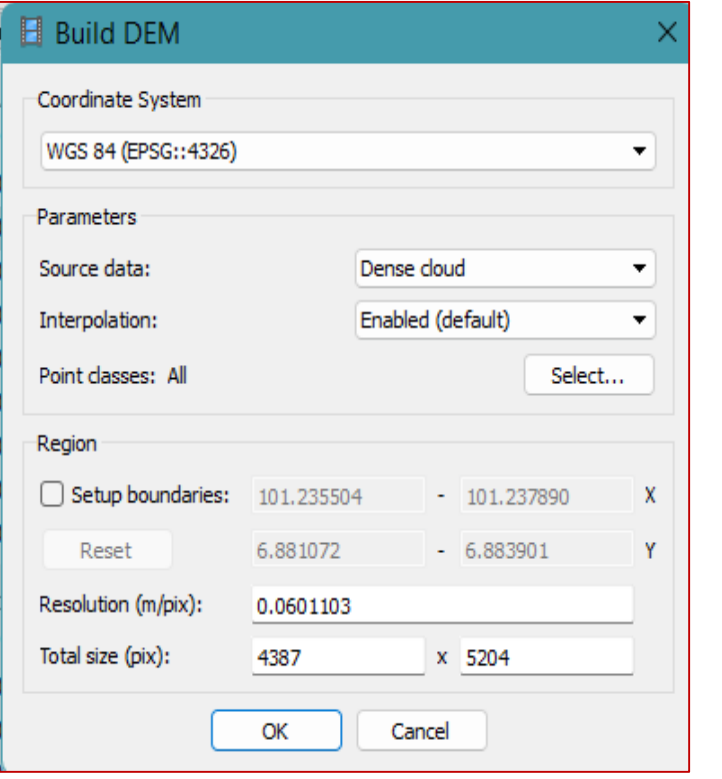

**Coordinate : WGS 84 (EPSG::4326) : เพื่อให้ส่งออกแล้วสามารถซ้อนทับกับแผนที่ google map ได้**

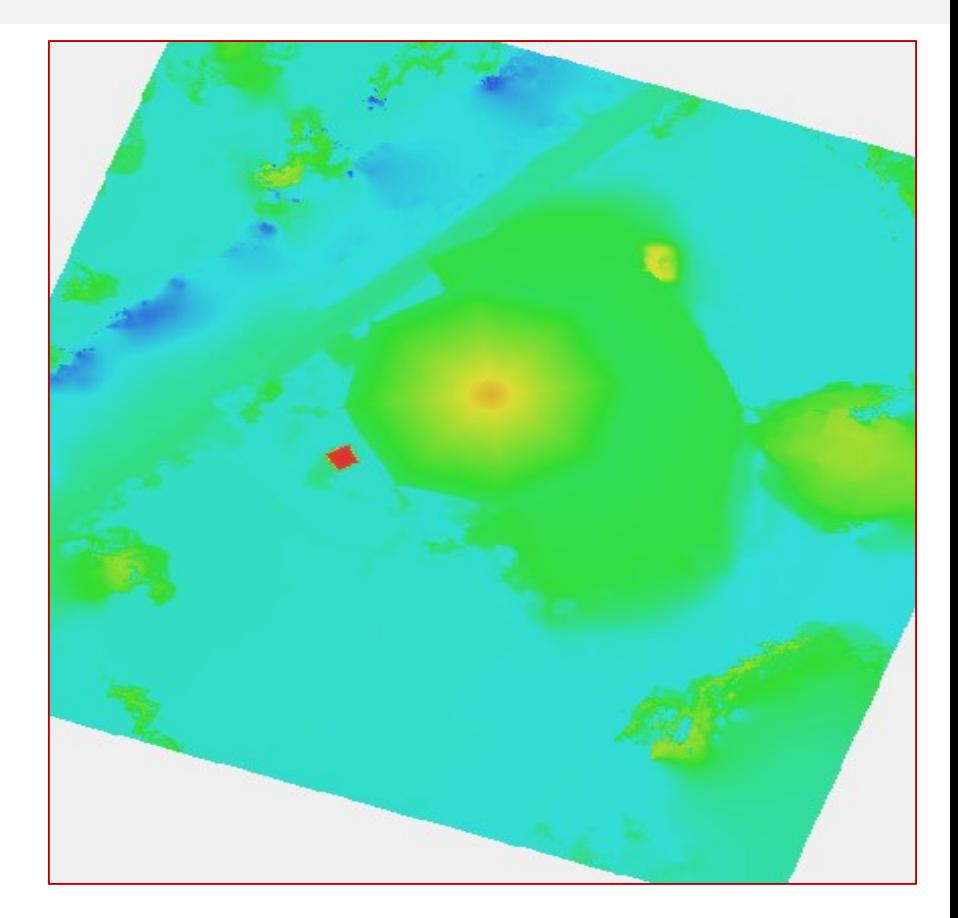

**ผลลัพธ์แบบจ าลองความสูงเชิงเลข**

#### **Projected Coordinate systems >**

**world geodetic system 1984 > WGS 84 /UTM Zone 47** 

**Step 8 : การสร้างภาพดิ่ง (Ortho photo)**

#### **Work Flow > Build Ortomosaic**

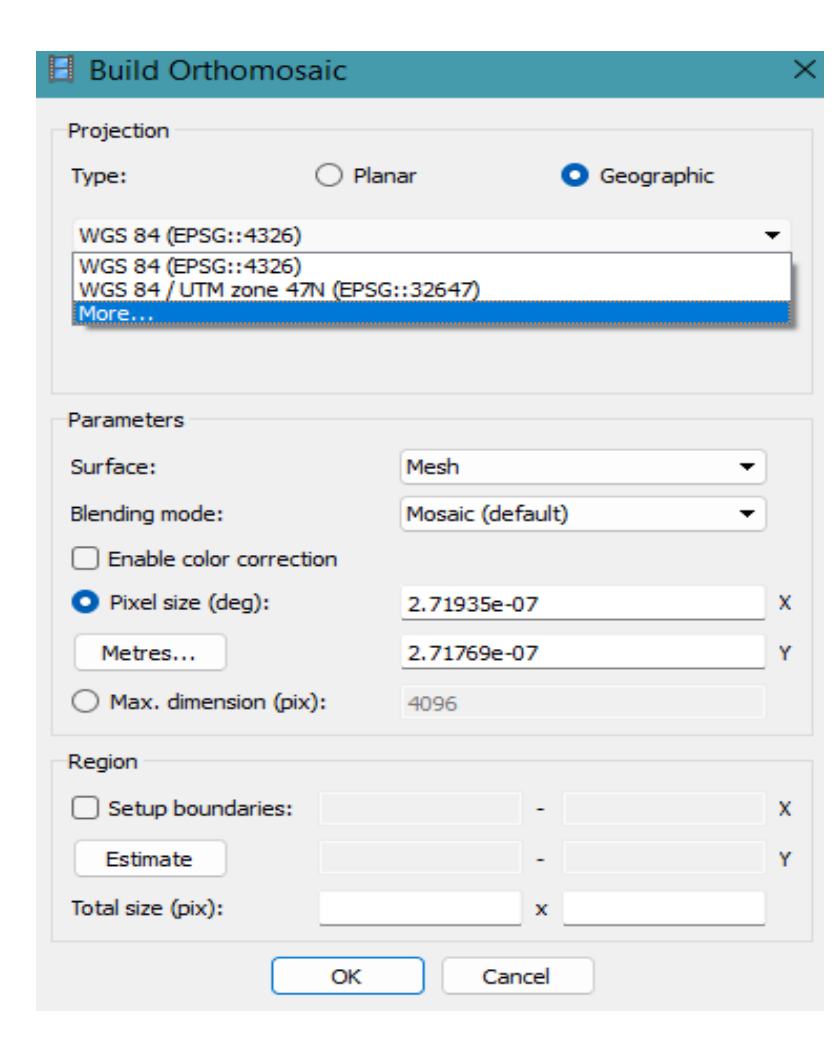

**Coordinate : ก าหนด WGS 84 (EPSG::4326) หรือWGS84/UTM Zone 47N ตามวัตถุประสงค์**

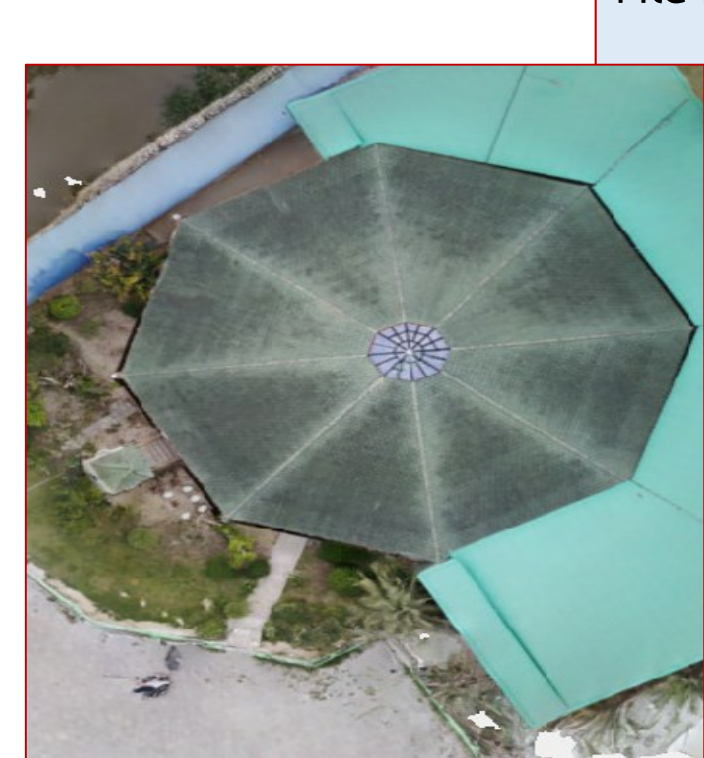

**File > Export orthomosic >** 

**ผลลัพธ์ภาพดิ่ง**

**Export JPEG/…> export**